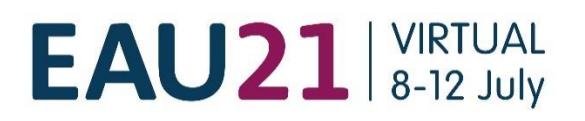

# **EAU ONLINE EVENT REGISTRATION INSTRUCTION**

Register a group - 1 to 30 participants

# **INDEX**

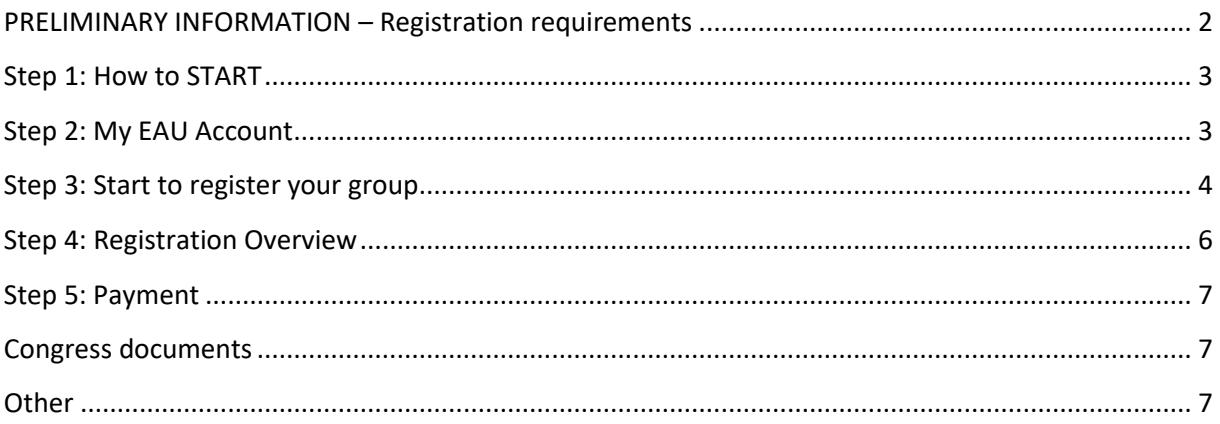

# <span id="page-1-0"></span>**PRELIMINARY INFORMATION – Registration requirements**

• If you would like to register a group, you will need a personal EAU account. If you already have an account, please log in with your **My EAU** Username and Password. If you don't have an **My EAU** account, please create one first. No need to be an EAU member! This way we know who to contact in case of any questions about the registration.

An account can be created through the online registration website.

- A personal address (Institution / Company or private) and **email address for each delegate** must be provided during the registration process.
- Multiple registrations with the same email address will not be accepted.
- Registration for EAU21 implies the acceptance of the Registration Terms & Conditions. Please read the Registration [Terms & Conditions](https://eaucongress.uroweb.org/wp-content/uploads/Terms-and-Conditions_EAU21V.pdf) carefully before registering.
- EAU21 Congress registration information such as registration fees and deadlines, VAT, payment details, name changes, member registration, cancellation refund policy are available on the [EAU21 website.](https://eaucongress.uroweb.org/registration/)

#### <span id="page-2-0"></span>**Step 1: How to START**

• Please visit our online registration website: [https://registrations.uroweb.org/](https://registrations.uroweb.org/EAU21/login)

#### <span id="page-2-1"></span>**Step 2: My EAU Account**

• To register your group for EAU21, you must first have your **personal My EAU account**. As you are the contact person it is of the utmost importance to sign up with **your** contact details only. If you do not have a personal account yet, please create your **own** account. No need to be an EAU member! This way we know who to contact in case of any questions about the registration.  $\overline{\phantom{0}}$ 

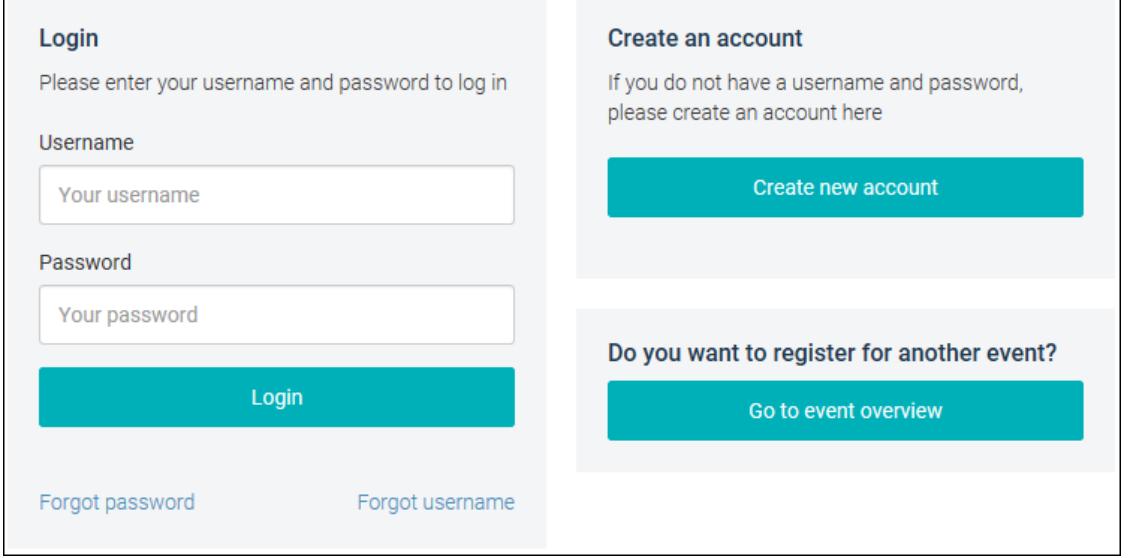

• If you do not remember your login details, please use the ''**Forgot password''** option**.**

# <span id="page-3-0"></span>**Step 3: Start to register your group**

- 1. Sign in with your My EAU login account.
- 2. Select "Start new registration''.
- 3. Select who is attending. In case of a group registration you always select 'someone else'
- 4. You can use our database to search for names. Please use the 'Name' field to search for a delegate's last name. If too many results are shown you can narrow your search by entering the first name, city or country.

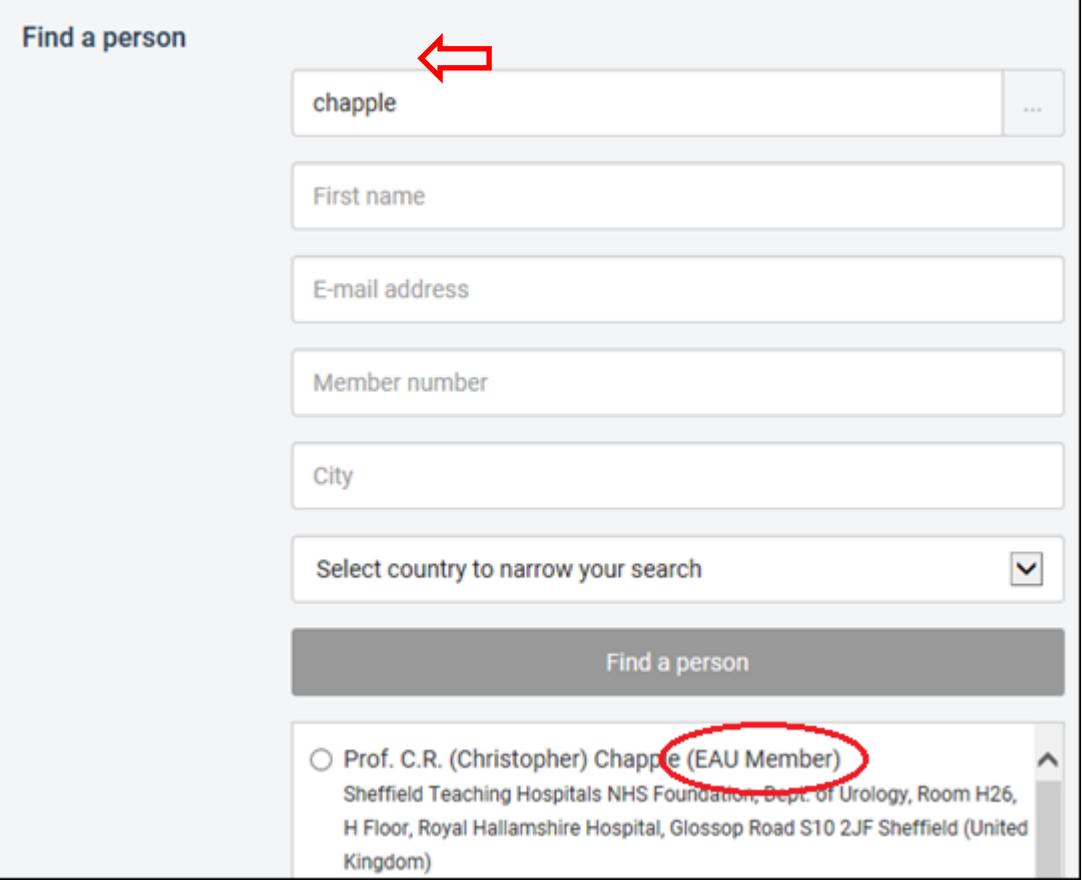

The database automatically recognizes when somebody is a member of the EAU. The applicable fee will then be calculated.

5. If a name does not appear in your screen you can add the delegate yourself by filling in the details. Please note that it is not allowed to add a name of a delegate with the address of your own company. We need either the private or work address of the

### delegate; otherwise your registration will not be processed.

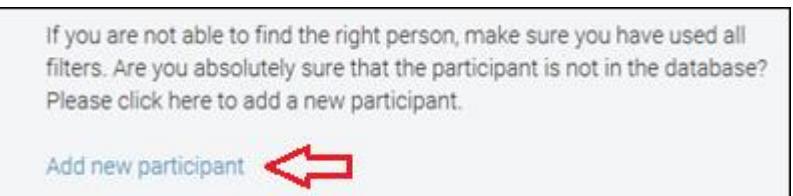

When adding a professional address of your delegate, you first have to select the 'country'. After that, you can search for the name of the hospital/company in our database. If a hospital or company cannot be found you can add a new hospital/company.

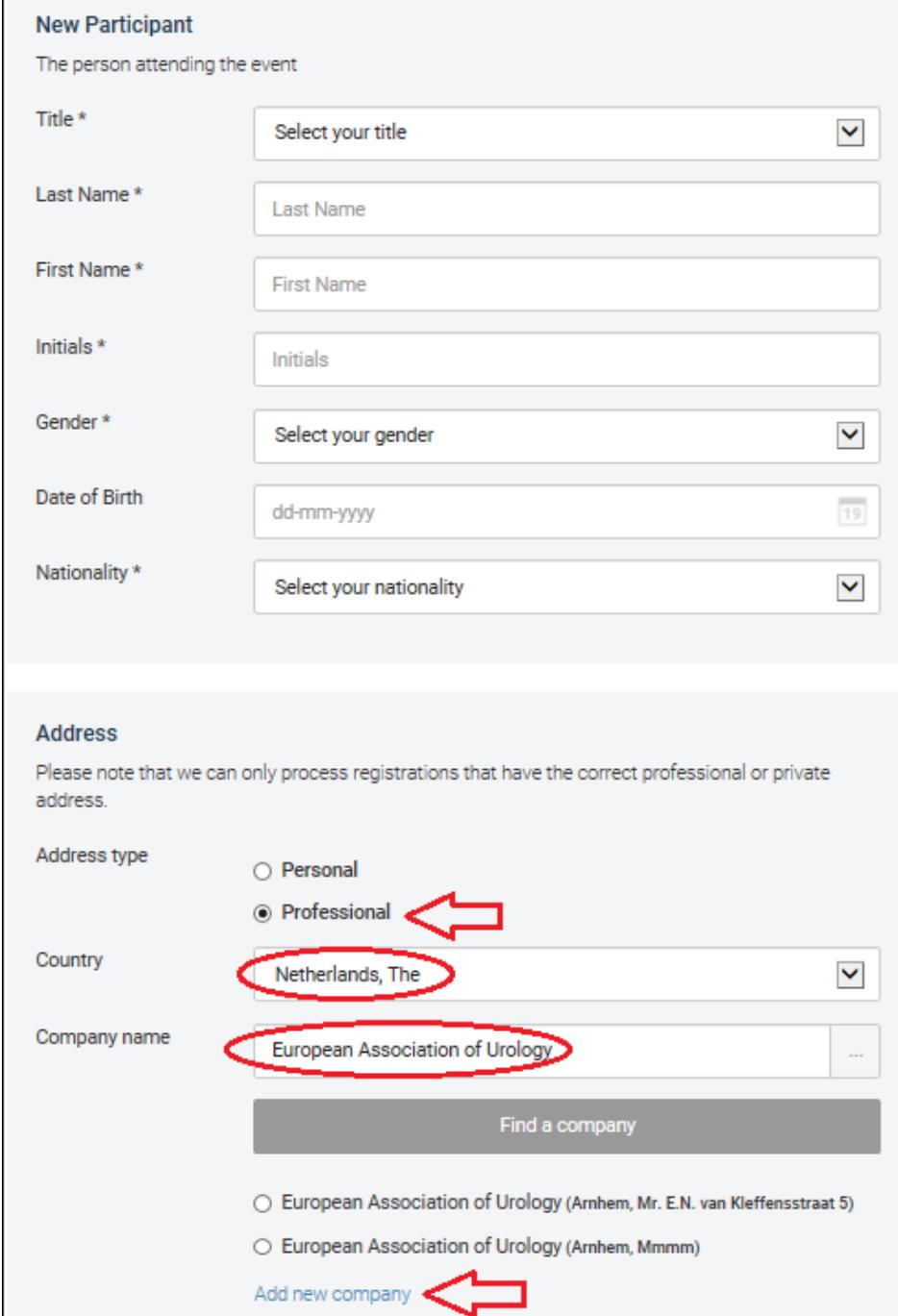

- 6. Choose your registration type
- 7. If applicable you can add entitlements to every delegate's registration by continuing to the next step. When no entitlements are available you will automatically proceed to the next step

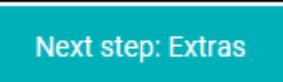

8. If you have no additional entitlements to select for your current delegate, you can continue registering the next delegate(s) by clicking on the **"Add another participant"** button.

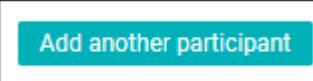

If you have, by accident, selected the button '**add another participant'** but if you have no more participants to add, please select the '**proceed to payment'** button in order to continue

- 9. You can add as many delegates as you wish to your **current** registration.
- 10. If you leave the online registration system before finishing your registration, it will automatically be saved (you will find the logout button on the bottom of the page). Once you sign in again, your registration will have the status 'online pending'. You will see an overview of the registered delegates per registration number. If you select the '**edit registration'** button you have the possibility to add, edit or delete a delegate or to proceed to payments.

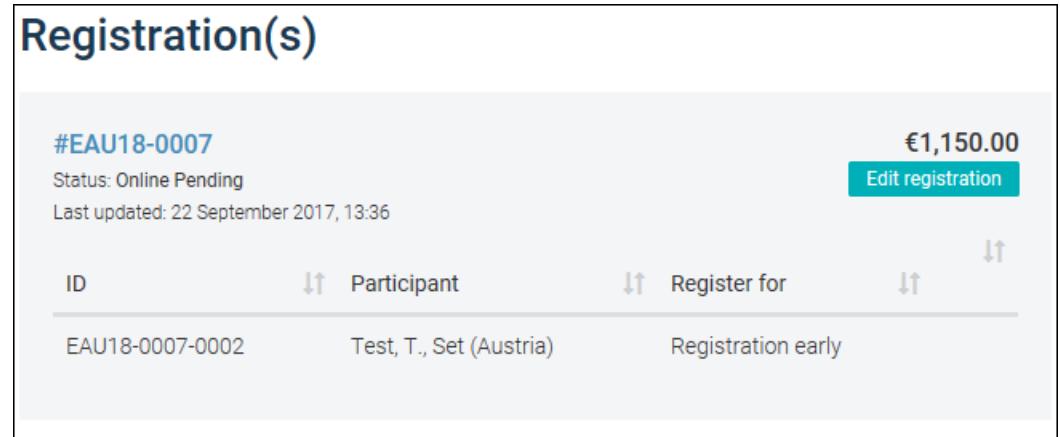

After you have selected the '**Edit registration'** button, you can;

- edit a participant by clicking on
- delete a participant by clicking on  $\Box$

# <span id="page-5-0"></span>**Step 4: Registration Overview**

• If you wish to receive the invoice on a different address you can change the address. You also have the option to specify another VAT number.

• Please confirm to the Terms & Conditions

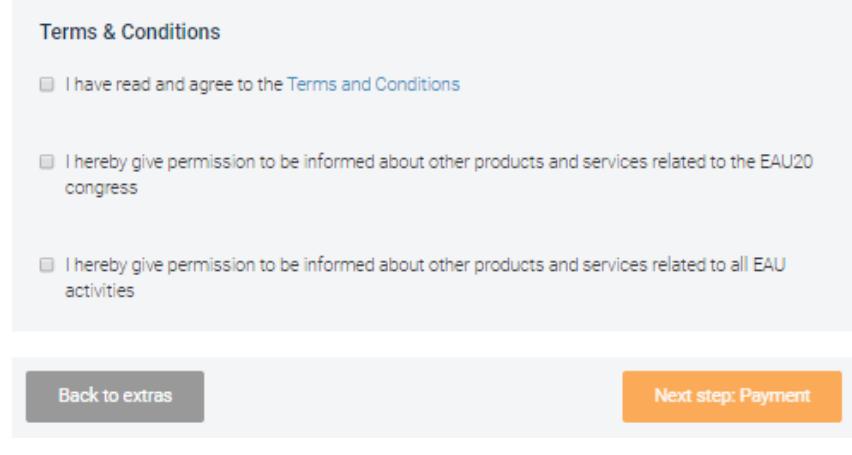

#### <span id="page-6-0"></span>**Step 5: Payment**

• You can choose to pay by bank transfer or credit card. After you have completed the payment step you will receive a confirmation by e-mail. The congress documents and invoice will be sent to you in due time. Note: If bank payments are not received on our bank account before the start of the meeting, access to the virtual platform will be denied.

# <span id="page-6-1"></span>**Congress documents**

• As soon as your registration has been processed we will send you your confirmation and invoice by email. Closer to the congress you will receive an e-ticket per delegate with instructions on how to login to the virtual platform. It is of the utmost importance that you forward the e-ticket(s) to your delegate(s).

#### <span id="page-6-2"></span>**Other**

• If you work on behalf of a pharmaceutical company, please include the name of pharmaceutical company in step 5 of the online registration process. We need this information for our records. No correspondence will be sent to them.